# **Quick Start Guide**

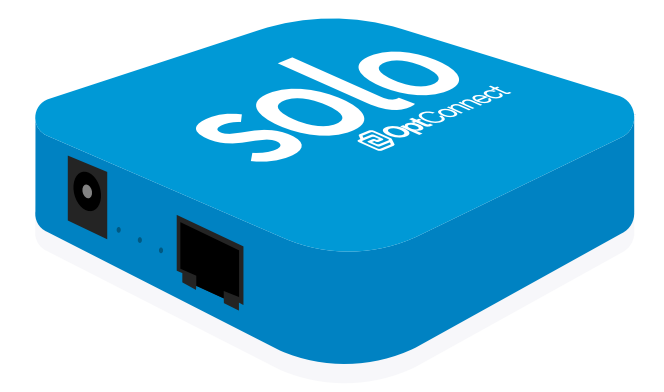

small size magnetic personality

#### Welcome to solo

solo is an LTE Category 1 cellular router perfectly suited for ATMs, point of sales systems, smart safes, and sensor kiosks.

solo includes magnetic feet hidden in its base to enable it to attach to any metal surface without a bracket or tape.

Every solo comes with OptConnect managed wireless services and a lifetime license to Summit – the management system designed for your phone, tablet, or computer.

solo also includes Glimpse™, and on board API that responds to requests from your equipment's software and tells your equipment how solo's cellular connection is performing. Only OptConnect has Glimpse™.

#### **Follow steps 1 through 9 for a successful installation.**

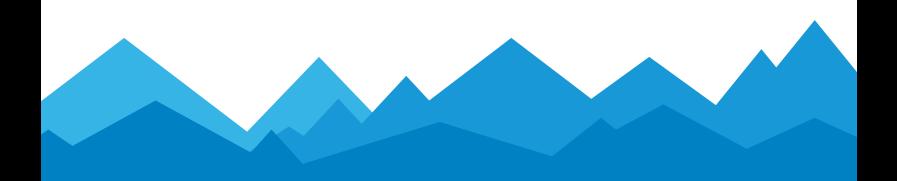

### Simple steps to Place, Plug & Play

- 1. Identify solo and its included accessories
- 2. Position the antenna
- 3. Place solo and connect antenna & power
- 4. Maximize signal strength and quality
- 5. Configure your equipment for DHCP
- 6. Configure your equipment for Static IP
- 7. Connect ethernet cable and test
- 8. Identify remote access IP address
- 9. Identify remote access ports for non-ATM equipment
- 10.Use the OptConnect Private Network for remote access
- 11.Manage your OptConnect Device

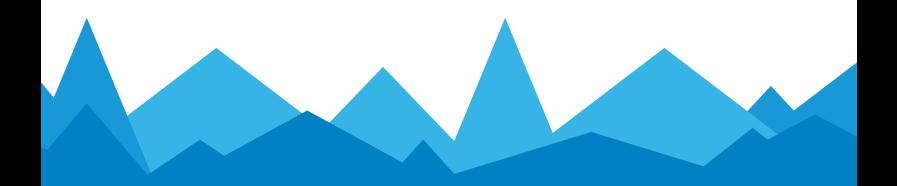

## 1. Identify solo and its accessories

- solo cellular router
- Antenna with dual leads
- Ethernet Cable

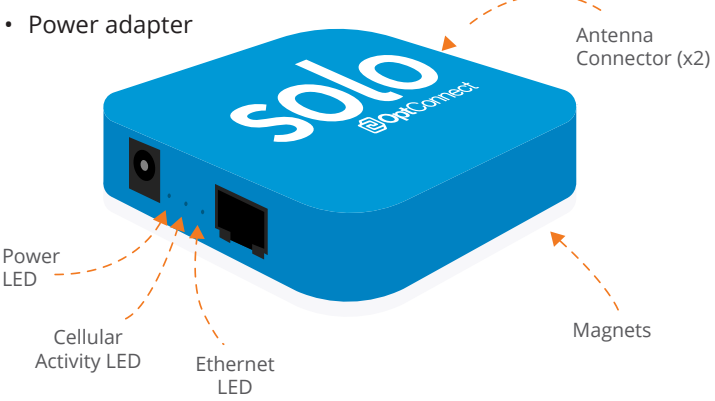

#### **IMPORTANT**

- **Use only the included power adapter to maintain warranty coverage**
- Keep the magnets away from exposed electronics
- Your equipment's IP settings are critical. See the steps on the next pages.

### 2. Position the antenna

- Avoid placing the antenna inside equipment constructed entirely or mostly of metal
- Position the antenna's magnetic base on a metal surface 3-5 inches from any edge – location on a metal surface can improve signal strength
- Orient the antenna
	- 1. Point vertically upward (best)
	- 2. Point vertically downward, routing antenna cable away from antenna shaft (next best)
	- 3. Point horizontally (least preferred)
- The position and orientation of the antenna can be optimized in **Step 4**

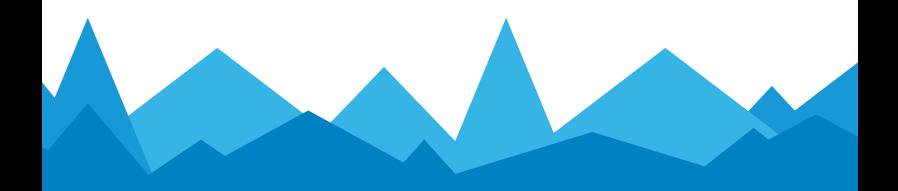

#### 3. Place solo, connect antenna & power

- Place solo in your equipment by placing attaching its magnets to a metal surface
- Route antenna leads to solo
- Connect both antenna leads to solo and fully tighten
- Route power adapter's cord from power source to solo
- Connect power cord to solo ensure the green LED next to the power port glows
- After 10-60 seconds, ensure the middle green LED glows or flashes

**IMPORTANT –** when solo powers on the first time it may download a software update. This is indicated by a rapidly flashing middle green LED light for 1-2 minutes followed by the LED going dark while solo reboots. **You must allow this process to complete.**

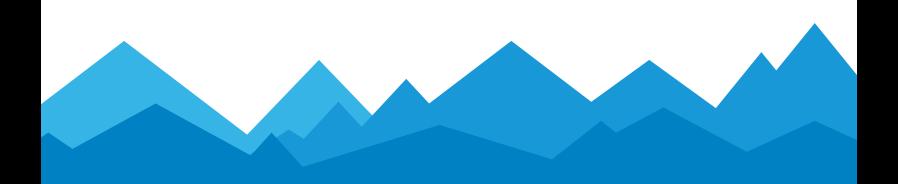

# 4. Maximize signal strength and quality

solo may work well at this point. However, this step is **strongly recommended** to avoid potential future issues.

- 1. Log in to the OptConnect Summit portal at summit.optconnect.com
- 2. Click Total Devices link
- 3. Locate serial number on solo and scroll to find it or type it in Search/Filter box and press Enter
- 4. Click solo's link to view Signal Strength in On Demand Info section
- 5. Adjust antenna position by an inch or two
- 6. Click Refresh on Demand Info button Important: solo can take 15 seconds to update
- 7. Repeat steps 5-6 until signal strength is maximized and signal quality is maximized
- 8. If it is not possible to maximize both signal strength and quality, maximize quality
- 9. **Recommended:** enter your device's identified and description

# 5. Configure your equipment for DHCP

If you wish to initiate a remote connection to your equipment from your host, *do not* use DHCP. Got to Step 6 to set up a Static IP.

- Set your equipment to obtain an IP address through DHCP
- Special case for ATMs
	- Configure your ATM according to your processor's setup guide as if you were connecting it to a LAN, DSL modem, or other landline Internet connection. Use the host addresses, host ports, protocols, and TLS encryption settings **exactly as your processor instructs**. (Note: this may be different from other OptConnect products.)
	- **IMPORTANT** OptConnect strongly recommends that you enable TLS encryption and SSL Certificate Verification on your ATM to prevent attacks such as "man in the middle." Enabling SSL Certificate Verification may require later ATM software versions from your equipment's manufacture.

# 6. Configure your equipment for Static IP

Skip this step if you do not need to initiate a connection from your host to your equipment through solo

• Set your equipment as follows:

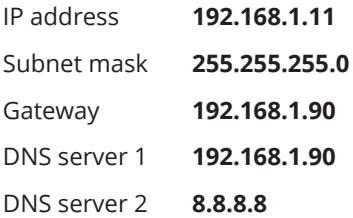

- Special case for ATMs
	- Follow the instructions immediately above, but set your ATM's IP Address to **192.168.1.91**
	- If you require outbound RMS, enter your RMS server's information in the ATM
	- For other ATM settings, use the host addresses, host ports, protocols, and TLS encryption settings **exactly as your processor instructs.** For proper security, enable SSL Certificate Verification.

# 7. Connect ethernet cable and test

- Connect the ether net cable to your equipment and to solo – ensure the green LED next to the ethernet port glows
- Restart your equipment or cause it to refresh its network environment
- Perform a test with your equipment
- If the test fails
	- 1. Restart your equipment
	- 2. Confirm your equipment's IP configuration (see Step 5 or Step 6)
	- 3. If your equipment is using a DHCP IP address, confirm it has been issued one by mylo, ex. 192.168.1.\_\_
	- 4. Repeat test
	- 5. Contact our OptConnect Customer Care Center at 877.678.3343

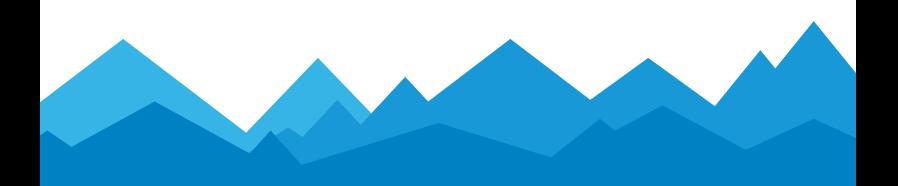

### 8. Identify remote access IP address

Skip to step 11 if you do not need to initiate a connection from your host to your equipment through solo

- Look up the IP address of your solo in Summit or contact our Customer Care Center at 877.678.3343
- Ensure your equipment is configured for a static IP address (see Step 6)
- For equipment other than ATMs:
	- If you have more than one piece of equipment, configure the second piece of equipment as directed in Step 6 with an address of **192.168.1.12**
	- Continue to Step 9
- For ATMs:
	- Configure your ATM to communicate to your RMS server's hostname/IP address and port number. (Note: this may be different from other OptConnect Products.)
	- Configure your RMS host system to contact your ATM using solo's IP address and the standard OptConnect RMS ports

#### 9. Identify remote access ports for non-ATM equipment

- solo is configured for common remote access protocols such as https, RDP, vnc, ssh, GoToMyPC, etc. for two clients
- Learn your preferred protocol's TCP/IP port number from a manual or published resources, ex. https is port 443
- Prepend a digit to the protocol's port number to reach your equipment according to the table below where xxx is the port number on which your equipment will respond:

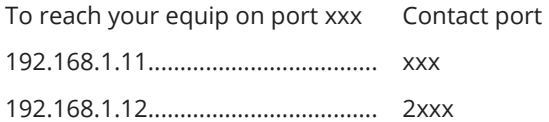

- Ex: directing your browser to <solo IP address> : **2443**  establishes an https session on port **443** with your equipment at IP address **192.168.1.12,** the 2nd device in the table above
- solo is pre-configured for remote access to two static IP clients as per the table above. Contact our Customer Care Center at 877.678.3343 for custom port configurations or to support remote access for more than two clients.

#### 10. Use the OptConnect Private Network for remote access

Skip to Step 11 if you do not need to initiate a connection from your host to your equipment through solo.

OptConnect cellular products, including solo, operate on a private network to protect them an your equipment from attempted malicious access originating from the Internet.

Your computer, or your host system, must use VPN credentials to be granted access to our private network and to remotely access your equipment through solo.

If this solo is your *first* OptConnect device, contact our Customer Care Center at 877.678.3343 to install our free software VPN client or to discuss other options.

If this solo is part of a larger portfolio of OptConnect devices, your company is already using credentials to remotely access your equipment. You do not need to take any additional steps for remote access.

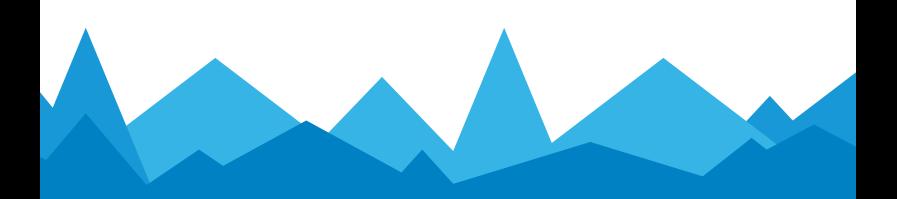

### 11. Manage your OptConnect Device

solo includes a lifetime license to Summit to help you manage your cellular devices.

Log in at summit.optconnect.com or contact our Customer Care Center at 877.678.3343

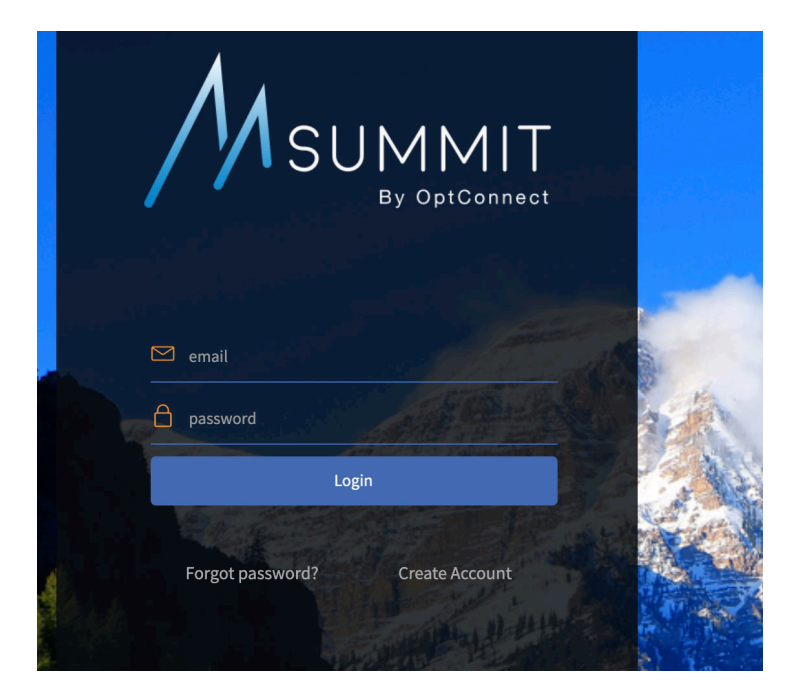

## **FAO**

#### **How do I log in to solo?**

There is no log in for solo. OptConnect manages all aspects of solo as part of our Managed Wireless Services.

#### **How do I change solo's IP address, firewall settings, etc.?**

Each solo you receive is configured to your specifications before it arrives. solo does not need to be configured on site unless your equipment/application requirements have changed. Contact our Customer Care Center at 877.678.3343 to adjust solo's configuration.

#### **How do I know if solo is online?**

The middle green LED will flash or glow steadily when solo is communicating with the cellular network. For more detailed performance and historical information see Summit at summit.optconnect.com or add Glimpse™ support to your equipment's software.

#### **How do I get support?**

Contact our Customer Care Center at 877.678.3343

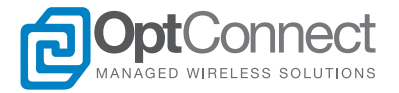

Let us show you why thousands of customers have made OptConnect the leading IoT managed services provider for headache-free cellular connectivity with award-winning products and top-rated customer service.

> **OptConnect.com 877.678.3343**

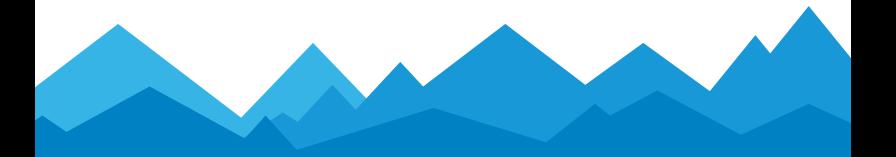